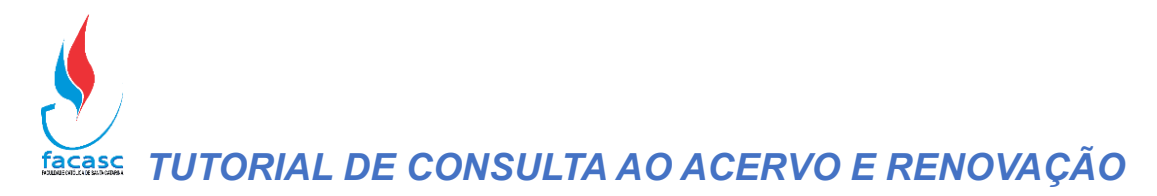

- 1- Para consultar o acervo e realizar a renovação do livro via Internet:
	- Abra o site da FACASC (www.facasc.edu.br) e em seguida, abra o menu da BIBLIOTECA;
	- Selecione a primeira opção "Consulta Acervo e Renovação";

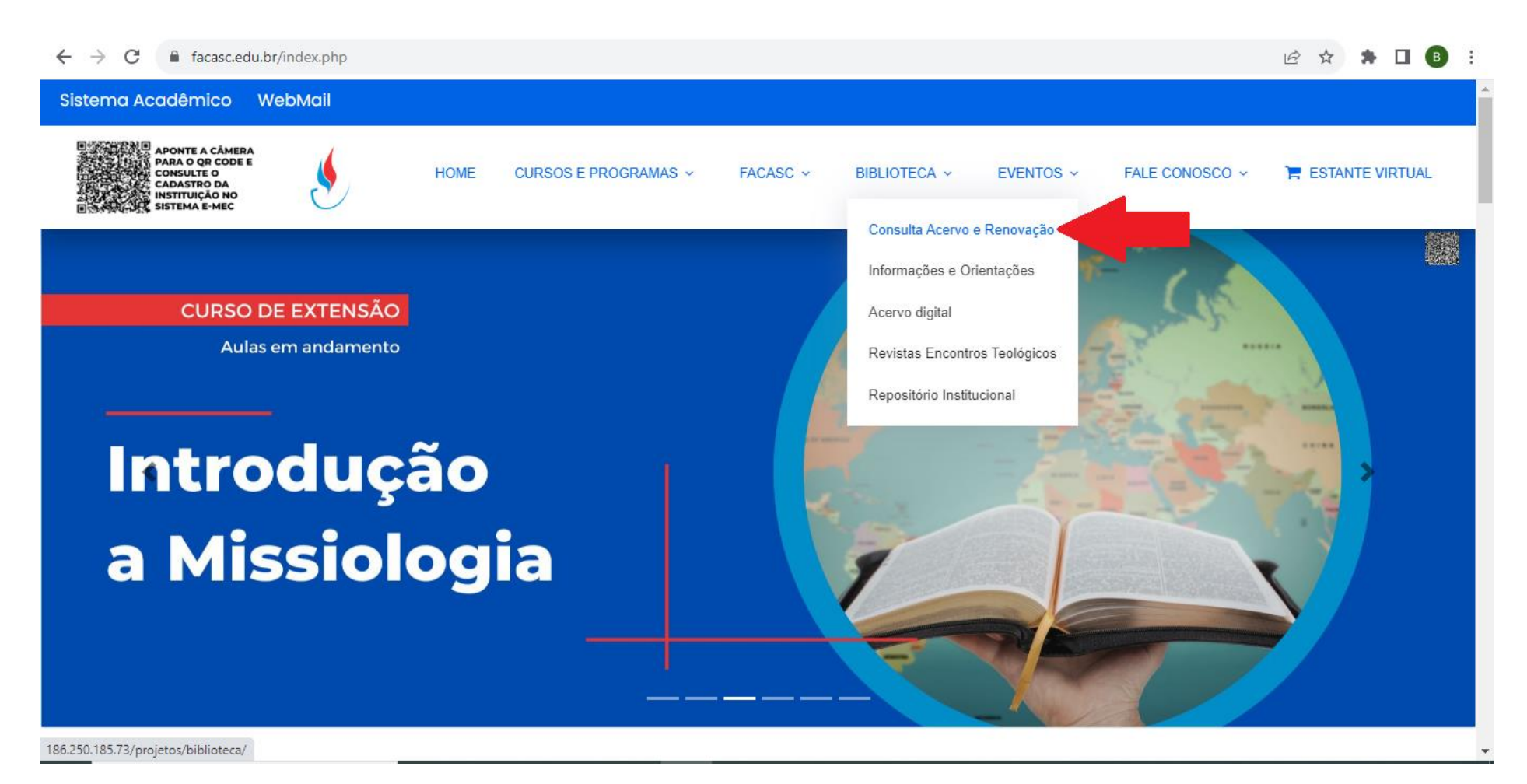

## *TUTORIAL DE CONSULTA AO ACERVO*

- 2- Após clicar na opção anterior, a página será direcionada para o sistema de busca UNIMESTRE:
	- Na opção filtros, selecione um dos os meios de pesquisa de sua preferência para buscar a obra desejada;
	- A busca pode ser realizada por Assunto, Autor, Título, etc.; e a base ainda disponibiliza algumas opções que refinam as buscas;
	- Ao pesquisar a obra desejada o sistema indicará os dados dessa obra, inclusive a quantidade de exemplares;
	- Clicando no ícone da última opção dos dados da obra, irá abrir uma nova página com todos os detalhes e a quantidade de exemplares disponíveis na Biblioteca, conforme as imagens abaixo:

A Não seguro | 186,250,185,73/projetos/biblioteca/consulta.php?&tid=0&lid=0&lid=0&sid=ee35d5e7181&&tid=0&lid=0&lid=0&lid=0&id=4&sid=ee35d5e718...  $\epsilon$ 

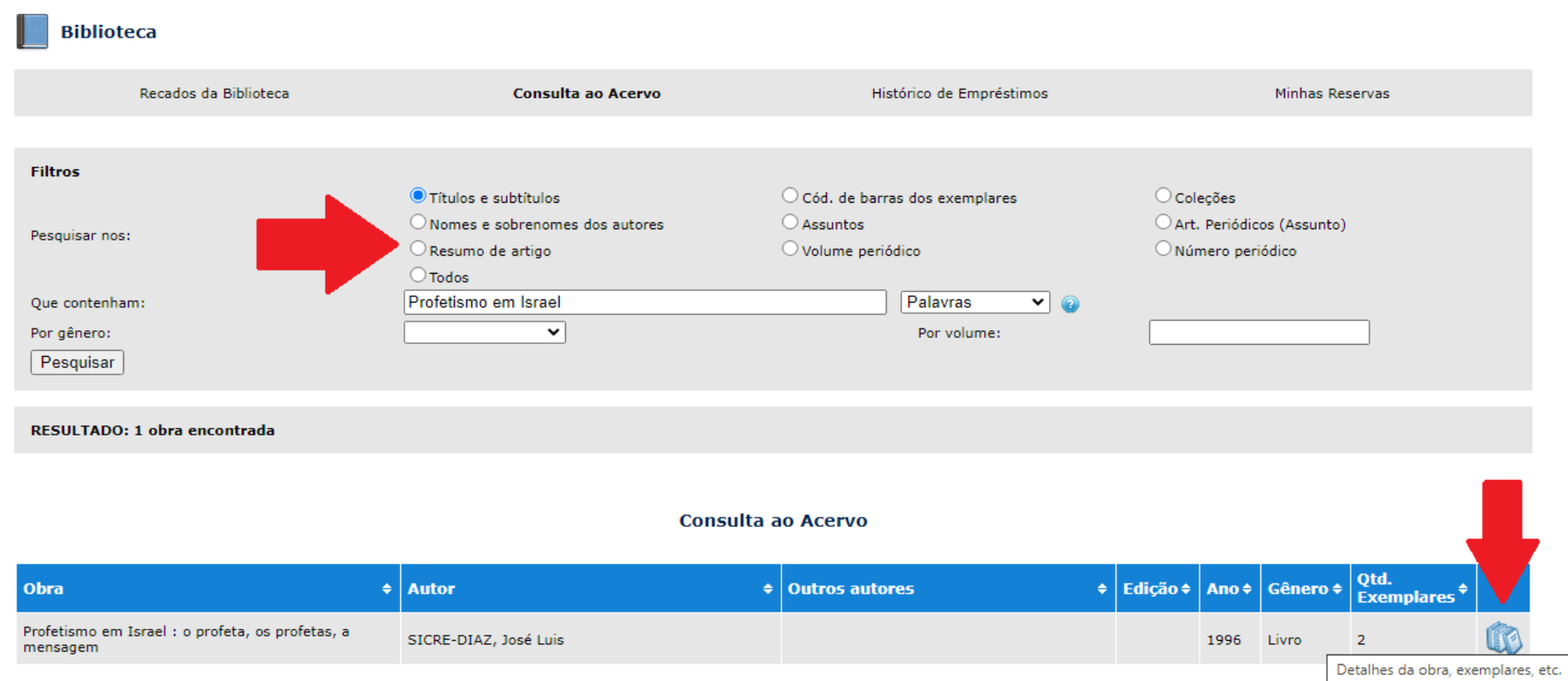

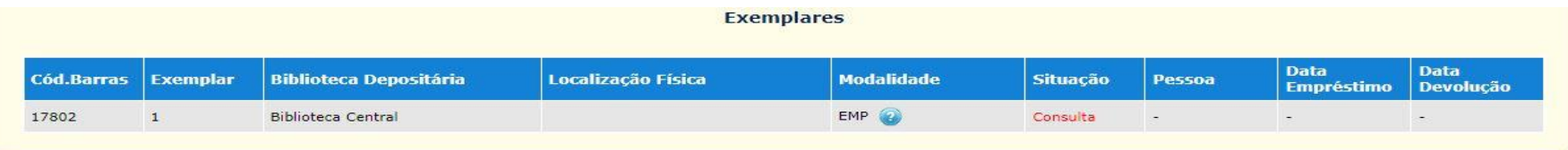

## Exemplares

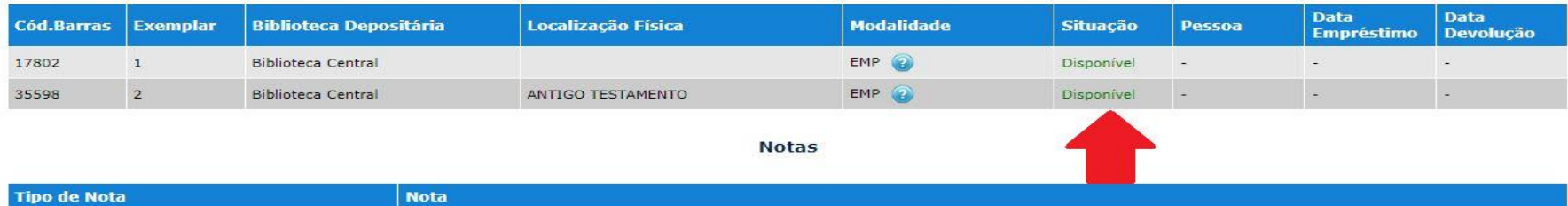

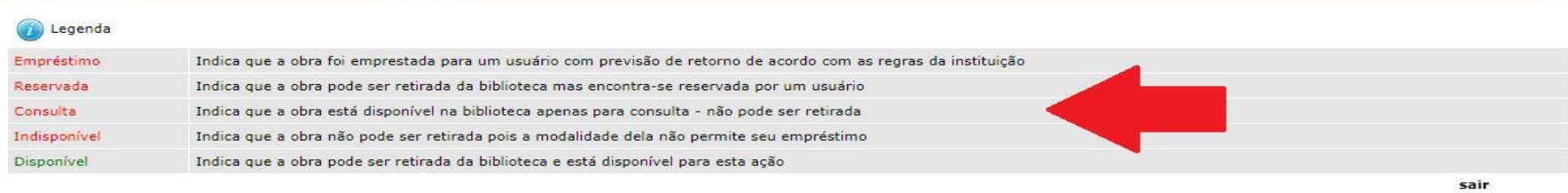

3- Após o sistema buscar a obra desejada, anote o número de **Classificação** e o **Cutter** para encontrá-la nas estantes da Biblioteca, como destacados na imagem abaixo:

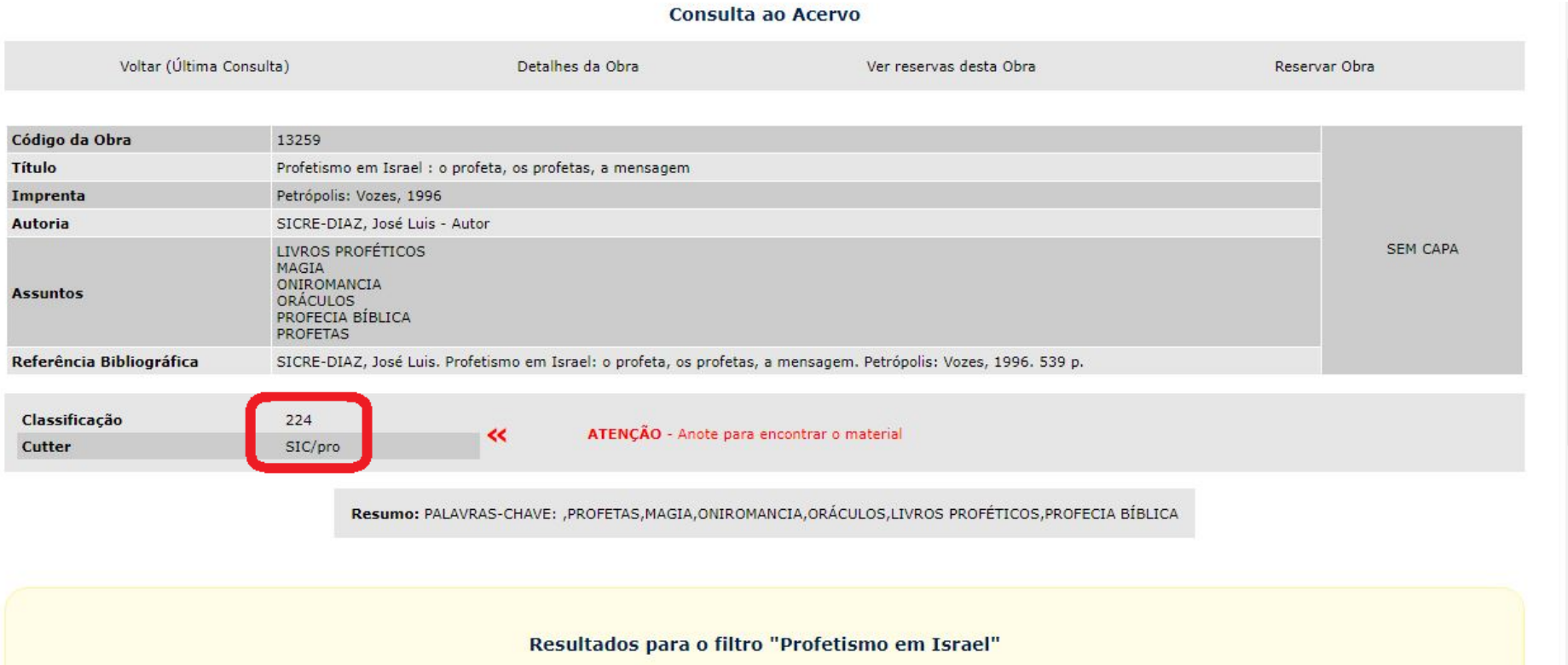

## *TUTORIAL DE RENOVAÇÃO*

## 1- Para renovar as obras é só clicar em Minhas Reservas:

← → C A Não seguro | 186.250.185.73/projetos/biblioteca/consulta.php?&tid=0&lid=0&pid=4&sid=161097b91de&&serie=&genero=-1&logicaBusca=0&cd\_coligada\_ma... | △ ☆ ★ □ B :

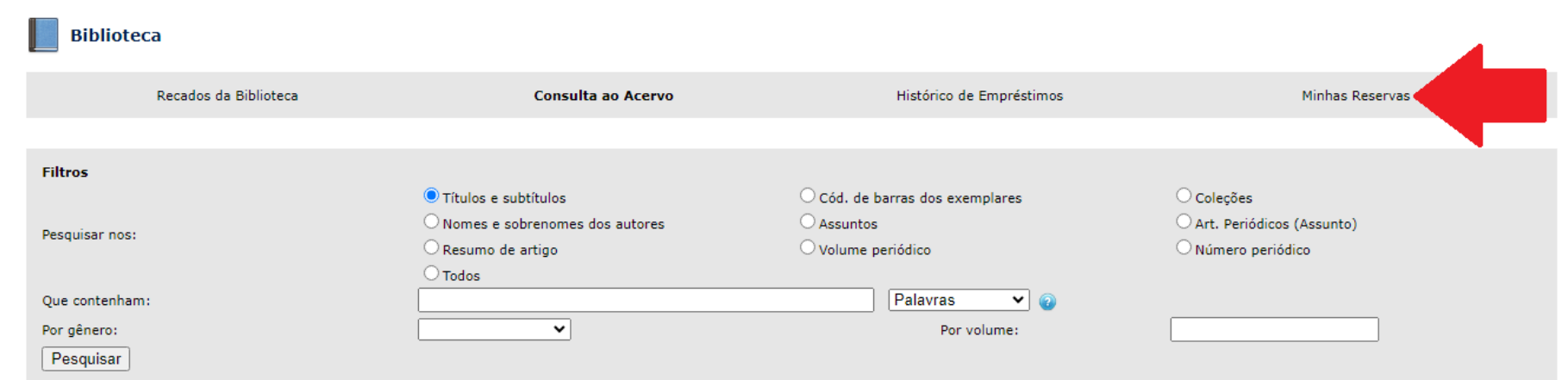

Consulta ao Acervo

- 2- Após clicar em Minhas Reservas, a página irá ser direcionada para a interface de acesso ao sistema de Renovação:
	- Para acessar, entre com o seu número de matrícula e senha, como mostra na imagem abaixo:

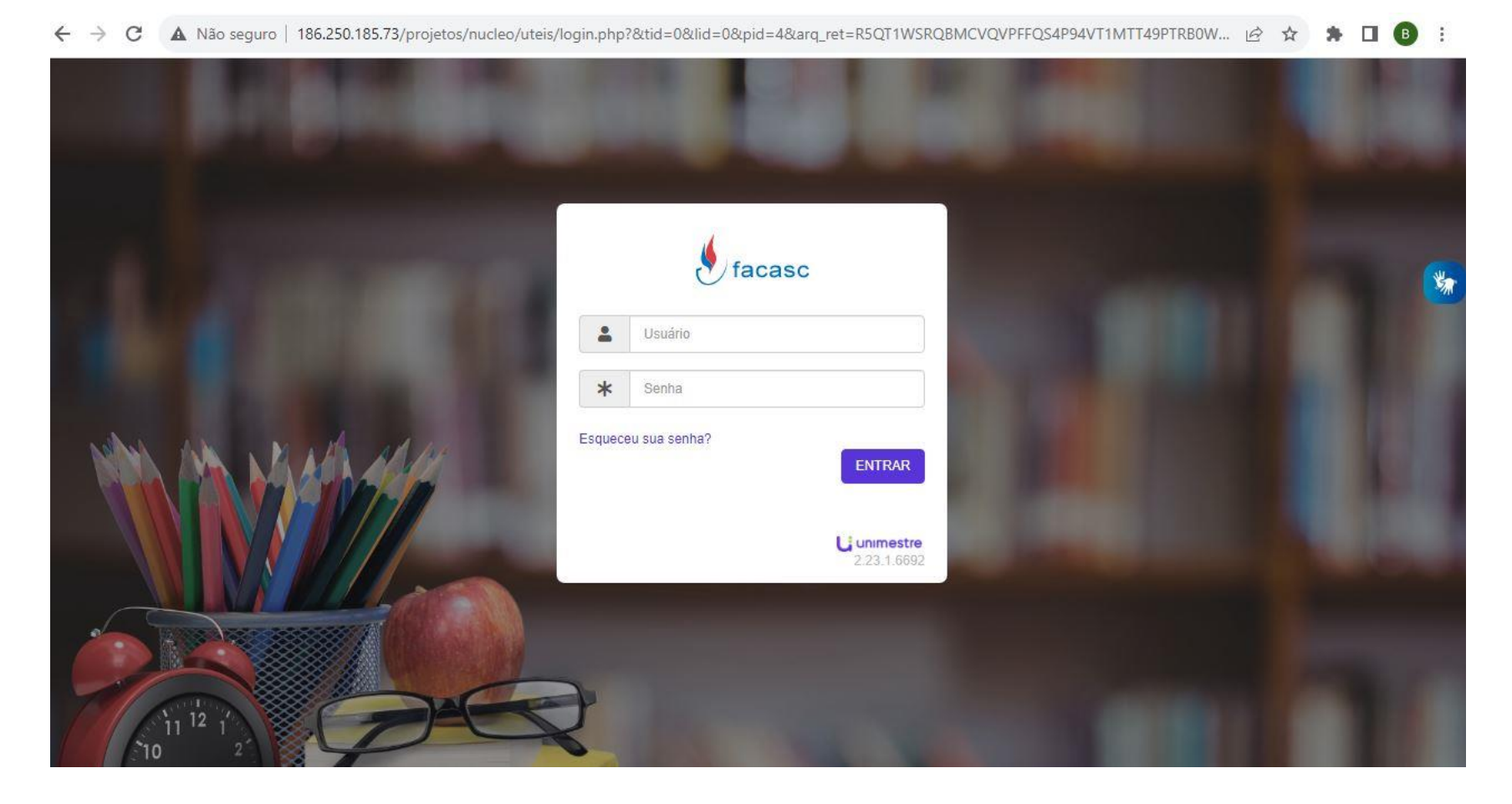

- 3- Após acessar, será exibido pelo sistema o "Histórico de Empréstimos" com todos os dados da(s) obra(s) a ser(em) renovada(s):
	- Para renovar é só clicar no ícone indicado pela seta em vermelho;
	- Após clicar em Renovar, irá aparecer uma mensagem para confirmar a Renovação;
	- Na mensagem, é só clicar em SIM para renovar e NÃO para desistir da renovação, conforme as imagens abaixo:

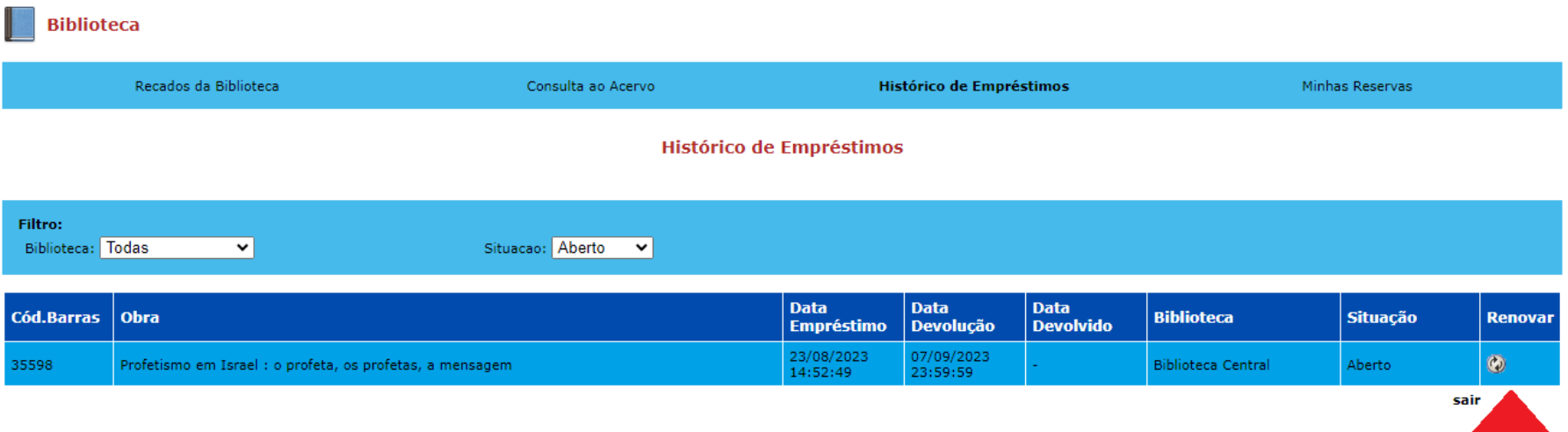

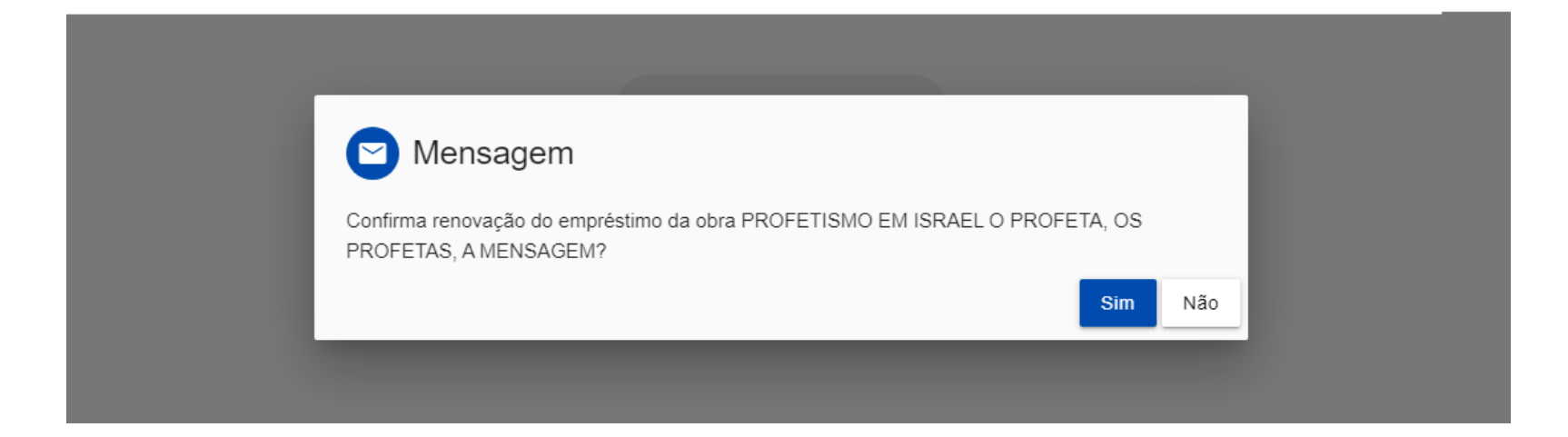

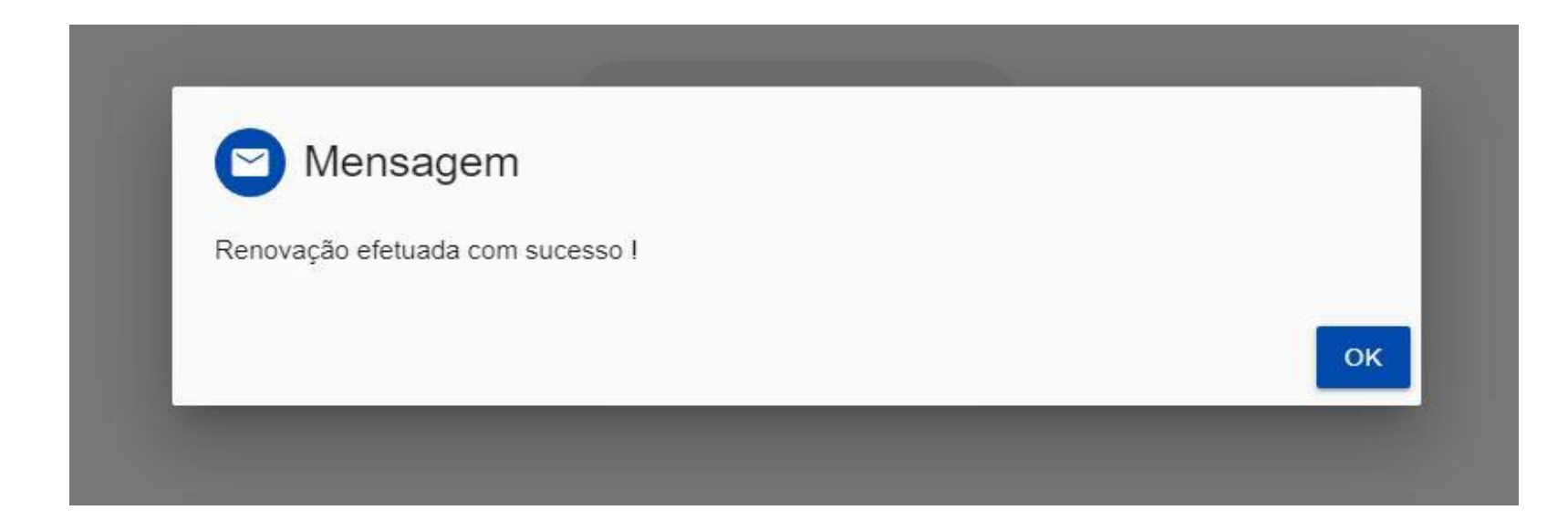